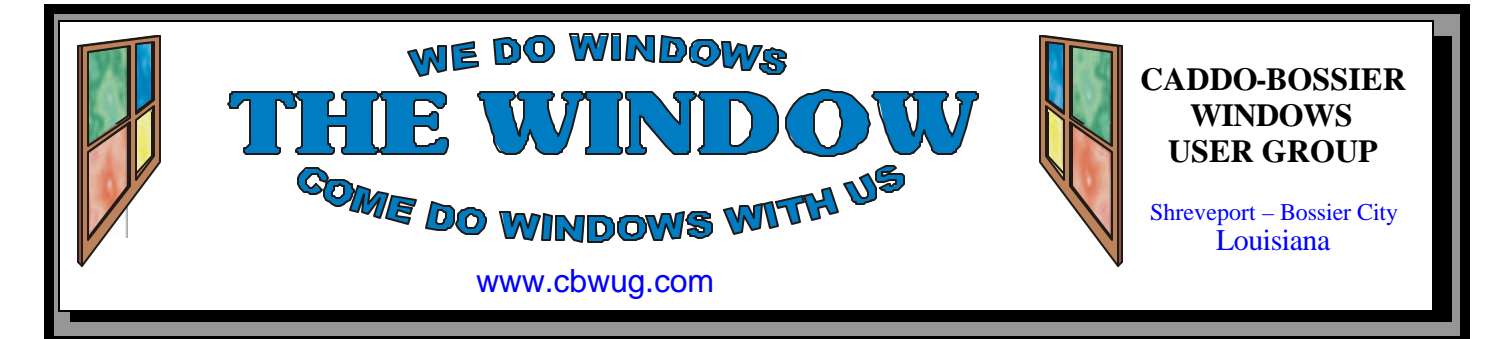

Volume 11 No 2 Caddo-Bossier Windows User Group Newsletter February 2009

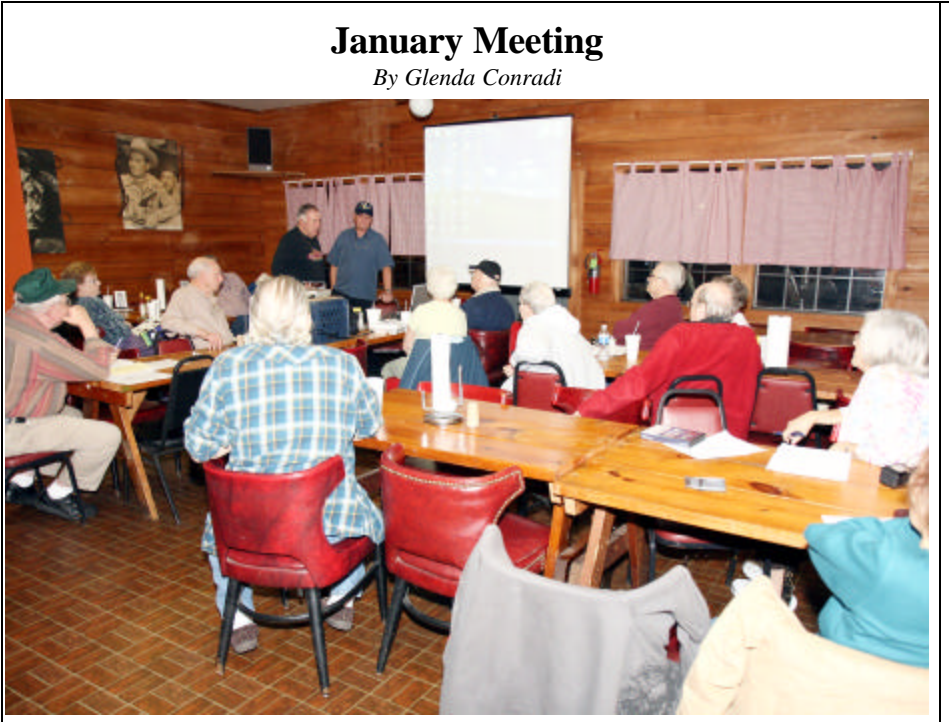

*Group at January Meeting*

 There was a lot of group participation at our January meeting. Jay Graff showed a device you can hook up to a computer and insert an internal hard drive into, and then use it as an external hard drive. Phillip Sanders brought a U3 thumb drive that you can install programs on, and

after it was demonstrated he graciously donated it for a door prize.

 Bernie started a program on some of the computer programs he likes to use, most of which are free, and did not have enough time to finish. He will continue at the February meeting.

# **February Program**

#### *By Glenda Conradi*

 There was just not enough time in January to cover all the material Bernie Conradi had prepared for the program, so he told the group that he will continue with the program in February covering some of the really neat

programs he has found that he uses often and finds very helpful. Most of these programs are free. He will have some other informative information to share with everyone and will also have a question and answer session.

# **\*MEETINGS\***

Thursday February 12, 2009 Thursday March 12, 2009

**Podnuh's Bar-B-Q**

 1146 Shreveport-Barksdale Hwy Shreveport, Louisiana

7 p.m. *Meetings 2nd Thursday of each month*

**MARK YOUR CALENDAR**

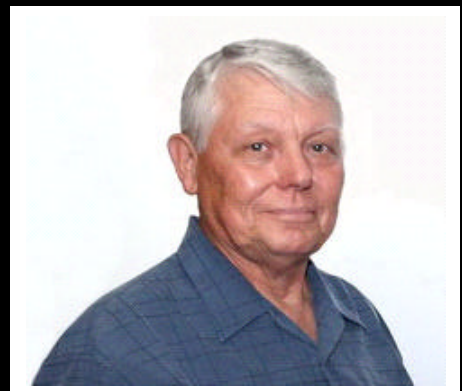

We want to thank Bernie Conradi for the January program showing some of the programs he uses that he finds very helpful.

# **~Contents~**

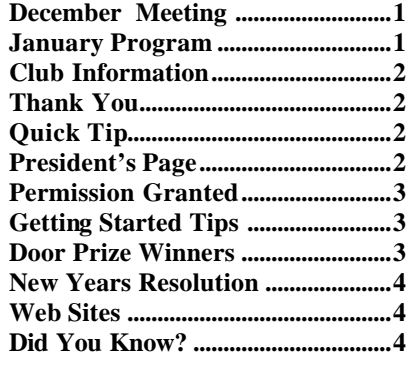

## **THE WINDOW**

**Published by Caddo-Bossier Windows User Group Member of APCUG**

**Editor** Glenda Conradi (glenda@conradi.com)

**Co-Editor**<br>Jay Graff (iay@iay  $(iay@jayGraff.com)$ 

Submit articles for newsletter, in RTF file format, by last day of month to glenda@conradi.com.

The opinions expressed in the articles in this newsletter are not necessarily those of the editors or publisher. Mention of products by their trade name does not in any way constitute endorsement by the editor or publis her.

The Caddo-Bossier Windows User Group is a tax exempt, non-profit club.

Membership Dues. Full: \$12.00 a year Spouse: \$6.00 a year Student: \$6.00 a year.

# **C-B WUG's Web Address**

**Club Officers** *President* Bernie Conradi (*bernie@conradi.com*)

*Vice-President* Wayne Ebert (*wdebert@suddenlink.net*)

*Secretary* Glenda Conradi (*glenda@conradi.com*)

*Treasurer* Charlie Byrd *(cbyrd22@suddenlink.net)*

ֺ֖֚֝֬ **Board Members at Large** David Huckabee *(dhuckabee@msn.com)*

**~Thank You~**  *We want to express our gratitude to*:

**Podnuh's Bar-B-Q** 1146 Shreveport-Barksdale Hwy for letting our group hold our monthly meetings in a private dining room in their restaurant.

**BancorpSouth** on Youree Drive for providing us with a checking account at no charge.

# **~A QUICK TIP~**

#### **Start Menu Programs**

In the first column of your Start menu, there's a list of the programs you've recently used. Windows, lets you choose how many "recently used" programs will show up in your Start menu.

 Right click on the Start button and choose Properties. From there, make

sure you're under the Start Menu tab. Then click on the Customize button and make sure you're under the General tab. Then look toward the middle of the box. It's there that you can either increase or decrease the number of programs that will be listed first in your Start menu.

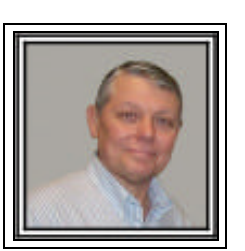

## **Caddo-Bossier Windows Users Group December Meeting**

**www.cbwug.com** This was the first meeting for the year 2009. It was a very active meeting by all in attendance; there was a lot of interaction by all, and as a result we all were able to learn something from the experience. All in attendance either had already paid their dues or paid this evening. Thanks to all. Joe Blase told us about the new computer he purchased and how is is really fast. Congratulations to Joe. Hallie Bellotte ask about a problem trying to download a label template from Microsoft. It appears that she does not have the right version of Word to accept the template. The program started out with a demonstration of a U3 thumb drive brought by Phillip Sanders. We loaded the drive and show how it was used and what you could use it for and how many programs are available for it. Next, Jay Graff showed us a product that allows you to insert an internal hard drive into it and then use the internal hard drive as an external hard drive. I would like to thank both Phillip and Jay for their inputs to the meeting. For the program I demonstrated some of the programs that I use regularly on my computers. Christi Sanders provided us with a url, www. superantispyware.com, which we looked at on the web. We looked at Acronis, Smartdefrg, CCCleaner, AM-Deadlink, Autoruns and others. Most of these programs are free but some need to purchased. We will try to continue with this program again, at the February meeting. We had a special door prize this evening donated by Phillip Sanders. He provided a 1 GB U3 thumb drive which was won by Jane Blase. The other door prizes were a 2 GB thumb drive won by Francine Huckabee (She also joined the group this evening), and writeable CDs in cases won by Carolyn Franklin. We also mentioned that if you have a subscription to PC Magazine that this magazine will not be offered in a printed version. It will only by available on line. You have the option, by going to http://go.pcmag.com/pcmagdigital to change your subscription options. Our next meeting will be February 12, 2009.

#### February 2009

## **Permission Granted**

*by Jay Graff*

 When the SP3 came out for XP recently, of course I wanted to be among those to download and install it. I probably should have known better based on past experiences. I once tried (unsuccessfully) to install IE7. That was a disaster and the good folks at Microsoft almost had me gut my computer before I quit trying. Turns out that there was one little command line I had to change and I found out about that by accident. Anyway, back to SP3, when I tried to install it, I kept getting a square error message, about as big as a postage stamp. All it said was "ACESS DENIED" Nothing more, just that little square. It was enough to not install it. I had given up and decided just to live without it. I subscribe to a magazine called SMART COMPUTING and one day as I waited during one of my wife's appointments, I skimmed though it. One of the help columns seemed to describe a problem that someone had that was eerily similar to mine. Again, it was not a major problem, just major enough to make the update not work. The solution they gave was rather detailed. It involved setting permissions in your registry and downloading a text file. They also had the file in the article just in case you were into typing it yourself. I was not and opted to download it. Once it was downloaded as a text file, you were supposed to save it as an exe file. I am not that smart when it comes to remembering things like that, so just to be safe I printed it out. Armed with this new information I set out on my quest. I did not see any visible signs of progress and I was really skeptical that this was gonna work. In fact I ran the exe file twice. But this time it took. I held my breath waiting for that dreaded message that the installation had failed, but it got past that point and I got the message that it was successful. The problem with the previous failures was that it reset some of the entries, but I always

got a message that some could not be reset, so I was always left wondering if things were still working the way they should be. I assumed they did because I never had any major problems, but I certainly felt better that it was installed. I have no idea how or why permission was not granted. I do not remember being asked if I wanted to grant or deny any permissions. As near as I can determine, it was either a program I installed somewhere way back or possibly a result of my Spy Sweeper program. Occasionally I get a message from them saying that they have blocked access to a certain program. I guess it really doesn't matter how or why it happened though. The bottom line is that I got my SP3 installed. I feel good about that, but I still think it is a shame that I had to find out by accident. Luckily I did not have to call Microsoft for help. No telling what they would have had me do, or even if they could have fixed it at all.

## **GETTING STARTED TIPS**

### **USB 2.0 ports?**

 If you have an older computer and want to find out if you have USB 2.0 ports, rather than USB 1.x ports, do the following.

- \* Right-click My Computer
- \* Click on Properties
- \* Click on the Hardware tab
- \* Click on the device Manager button

\* Scroll down as needed until you see Universal Serial Bus Controllers \* Expand that by clicking on the boxed plus sign in front of Universal Serial Bus Controllers

If you see "Standard Enhanced PCI to USB Host Controller" or something similar that has the word "Enhanced" in it the computer has USB 2.0 ports.

On most machines the presence of "Enhanced", even only once (which it typically is), means that all USB ports are USB 2.0 ports.

# **Door Prizes Winners for January 2009 Meeting**

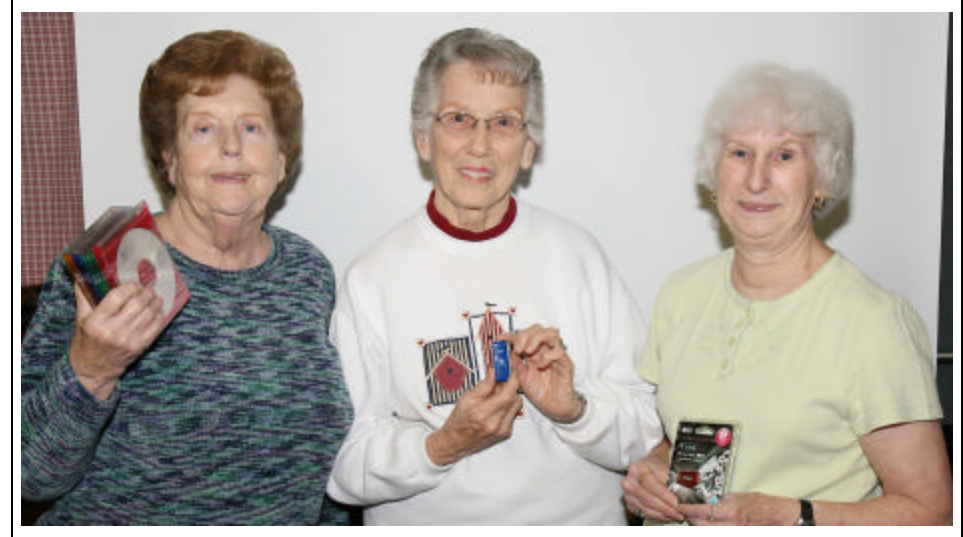

Carolyn Franklin, Jane Blase & Francine Huckabee

The January door prizes were won by Carolyn Franklin, a ten pack of CDs in cases, Francine Huckabee, a 2 GB A Data Flash Drive and Jane Blase won a special prize, a U3 thumb drive donated by Phillip Sanders. All Caddo-Bossier Windows User Group club members in attendance are eligible to win door prizes at the monthly meetings.

## **New Years Resolution...** *•* $\sim$  **Web Sites~**

#### *By Bob Franklin*

 I hear that Santa has slid down the chimney with a few new LCD monitors this Christmas. Wow... that's great, but from the questions I am hearing at the January meetings those LCD monitors don't play well with the old PCs and video cards. Screen resolution and matching monitor images with printer output seems to be the main issues.

 Your old CRT monitor has a 4:3 aspect ratio where as the new LCD widescreen has a 16:9 aspect ratio. LCD screens can actually display only a single given resolution referred to as the native resolution. Setting a computer display to a resolution lower than the native resolution will cause the monitor to blend multiple pixels together to produce a similar image to what you would see if the monitor were to display it at the native resolution, and this can result in fuzzy and distorted images. If your video card does not support the native resolution of the monitor, you will need to compromise your screen resolution settings. First right-click on the desktop and then left click on Properties from the menu that appears. The display properties dialog box will appear, click on the settings tab at the top right of the box. Under Screen Resolution there is a slide bar. This slide bar is what you use to change the resolution, the options you have will depend on your video card and monitor, but the standard options are 800x600, 1024x768 and 1152x864. If the native resolution of your monitor is listed, choose it for best performance. However if it is not one of the options, you will need to experiment with the various setting to find the resolution with the least distortion. The only true fix would

be to install a video card that supports the native resolution of the LCD monitor.

 Manual calibration of LCD monitors is just about an impossible task, however if you have nVidia or ATI software installed feel free to give it a try. Right-click on the desktop and then left click on Properties from the menu that appears. The display properties dialog box will appear, click on the settings tab at the top right of the box. Next click the Advanced button, then click the nVidia or ATI tab. After choosing color correction, the Brightness, Contrast, and Gamma levels can be adjusted. I also suggest a visit to Norman Koren's Monitor Calibration and Gamma page at http:// www.normankoren.com/ makingfineprints1A.html for more information.

 The most reliable way to calibrate your LCD monitor is to use a hardware device that is placed on the monitor for measuring colors and brightness. The ColorVision Spyder2 or ColorEyes Display calibration devices are just two of many devices that will calibrate you new LCD monitor.

 Once you have the monitor properly calibrated, it's time for printer calibration. Detailed directions on matching monitor images with printer output is beyond the scope of this article. For detailed directions I recommend Norman Koren's Printer Calibration page at http://www. normankore n.com/ printer\_calibration.html.

 To save yourself from many of these annoying issues, next year tell Santa you want a complete new system. Who knows... it may have Windows 7!

**Happy Valentines Day!**

\*\*\*\*\*\*\*\*\*\*\*\*\*\*\*\*\*\*\*\*\*\*\*\*\*\*\*

#### **Help With Windows**

http://www.helpwithwindows.com *(You can browse this site for information, tips & troubleshooting information about Microsoft Windows Operating Systems. This site has a lot of information about the new Beta version of Windows 7 and shows examples of some of its features)*

#### **Grab Web Pages**

http://www.informit.com/blogs/blog. aspx?b=584e031c-cfe2-451a -ab6b-53d919a1fef9

*(Grab your favorite pages by using your web browser's Save As option. However, if the browser you use affects the file formats you can use to save a web page. With any web browser, you can save the page as either a complete page (including graphics) or save only the HTML (no graphics.*)

#### **Library of Congress Web Site**

http://www.loc.gov/index.html *( The Library of Congress' site has a wealth of information.. You can look at maps, photos, documents and much more. There are essays provided to put the items into context. Besides the information you can look at on line, there are pictures and explanations of what you will see if you vist.)*

#### **Windows Secrets**

http://windowssecrets.com/ *(You can sign up here to get some of the the latest high-tech Windows tips. The Windows Secrets Newsletter brings you essential tricks for running Microsoft Windows XP, Vista, Internet Explorer, Firefox, Windows Update, and more weekly, free.)*

## **DID YOU KNOW?**

You should take CD's out of your drive when not using them. If you run Explorer or select File/ Open, it will take longer when a CD is in the drive. In addition, the heat can affect the disk.